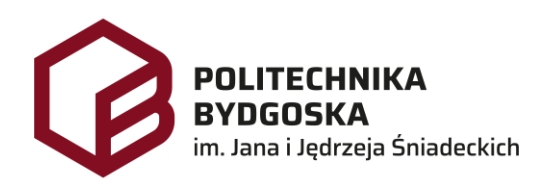

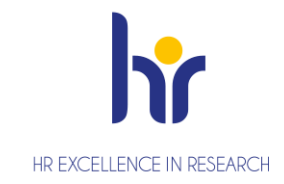

# Archiwum Prac Dyplomowych Instrukcja dla promotorów

Wersja 7 Tomasz Prus Data 04.04.2024

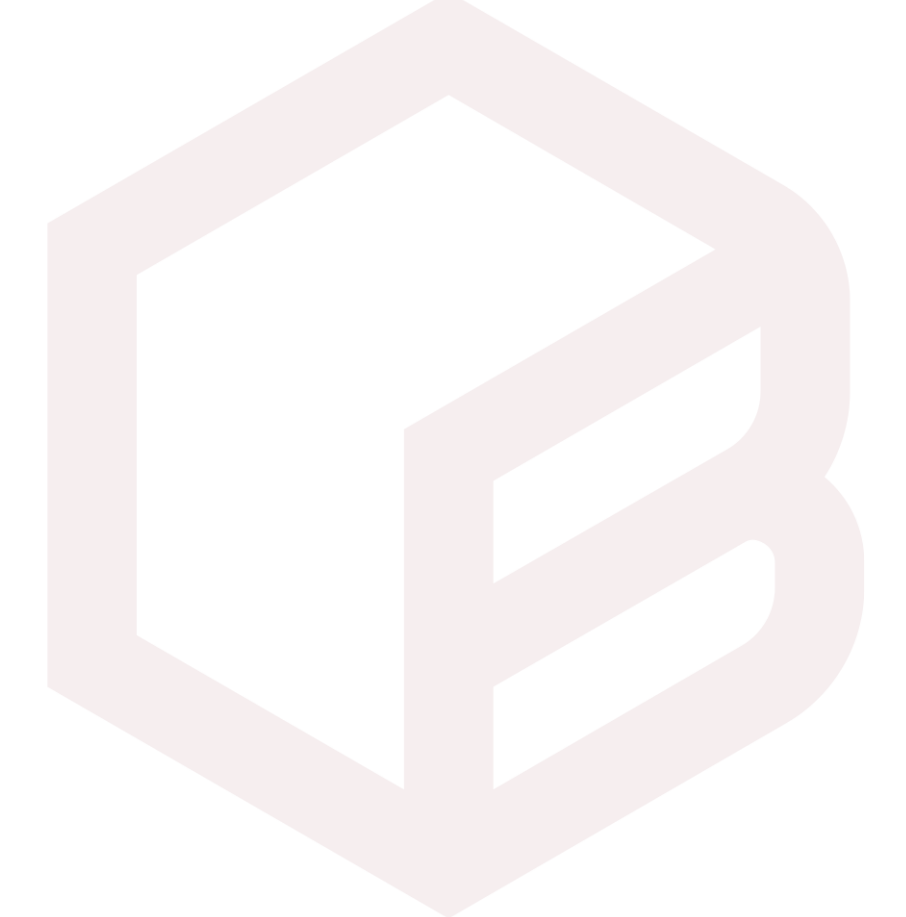

## *Archiwizacja pracy w APD*

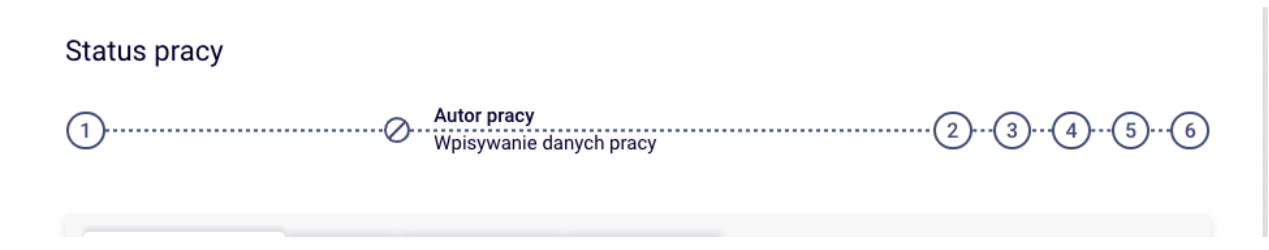

- *1. Krok w APD – Pracownik Biura Dyplomowania, Student*
- *2. Krok 2 w APD – Student*
- *3. Krok w APD – Promotor*
- *4. Krok w APD – Promotor, Recenzent*
- *5. Krok w APD – Promotor*
- *6. Krok w APD – Pracownik Biura Dyplomowania*

## *Zarządzenia*

- *1. Zarządzenie nr Z.38.2018.2019 z dnia 2019-02-28 - w sprawie: wprowadzenia obowiązku sprawdzania pisemnych prac dyplomowych studentów studiów I i II stopnia z wykorzystaniem Jednolitego Systemu Antyplagiatowego (JSA)*
- *2. Zarządzenie Nr Z.114.2022.2023 Rektora PBŚ z dnia 10 maja 2023 r. w sprawie przebiegu procesu dyplomowania studentów oraz archiwizacji prac dyplomowych w systemie Archiwum prac Dyplomowych*

## *Logowanie do APD*

Archiwum Prac Dyplomowych Politechniki Bydgoskiej znajduje się na stronie internetowej pod adresem[: https://apd.pbs.edu.pl](https://apd.pbs.edu.pl/)

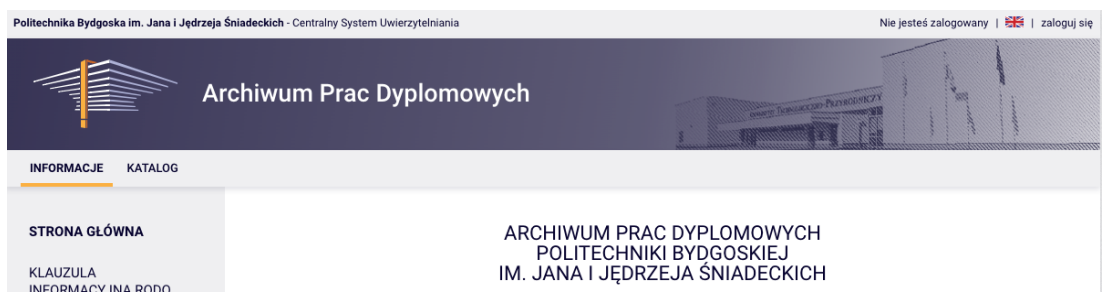

Należy kliknąć w prawym górnym rogu *zaloguj się*.

Po kliknięciu pojawi się strona Centralnego Systemu Uwierzytelniania PBŚ - należy podać *login* i *hasło* a następnie kliknąć *Zaloguj się*

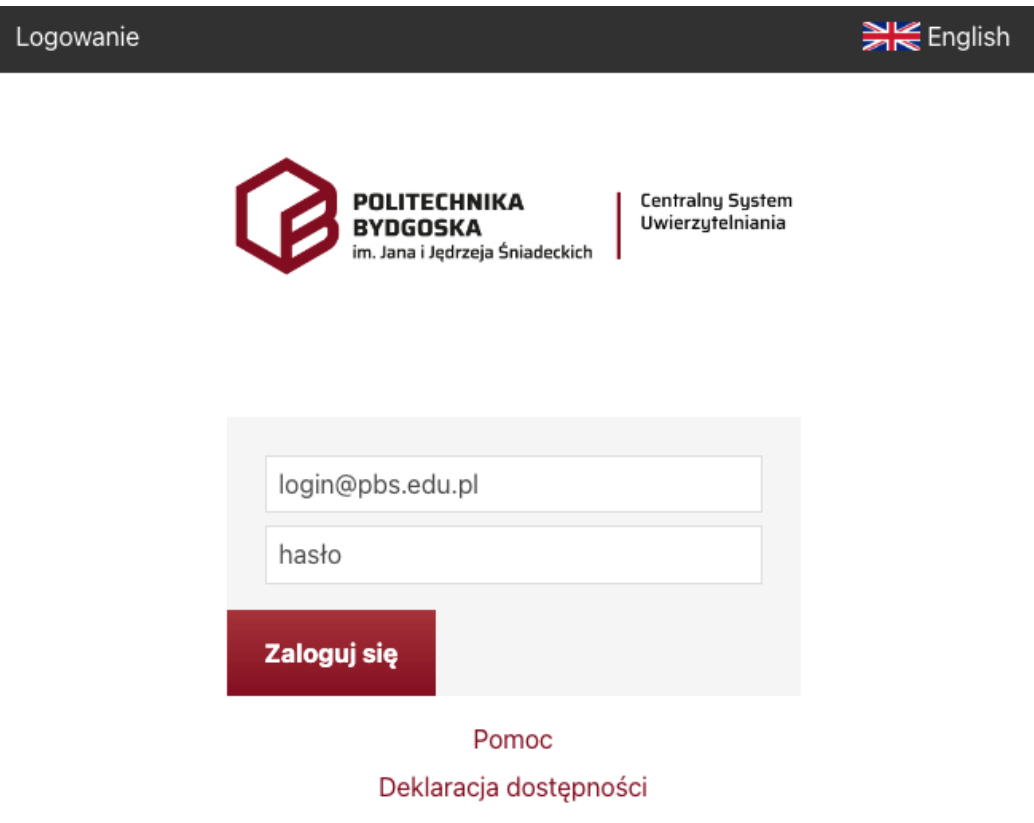

## *Wylogowanie*

Aby po skończonej pracy wylogować się z systemu, należy kliknąć w znajdujący się w prawym górnym rogu strony odnośnik *wyloguj się***.**

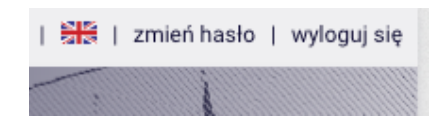

## *Moje prace i zadania*

Strona *MOJE APD* zawiera podgląd *czekających na Ciebie zadań, Twoich prac***.** Po stronie lewej znajduje się lista prac, po prawej stronie znajdują się zadania do wykonania.

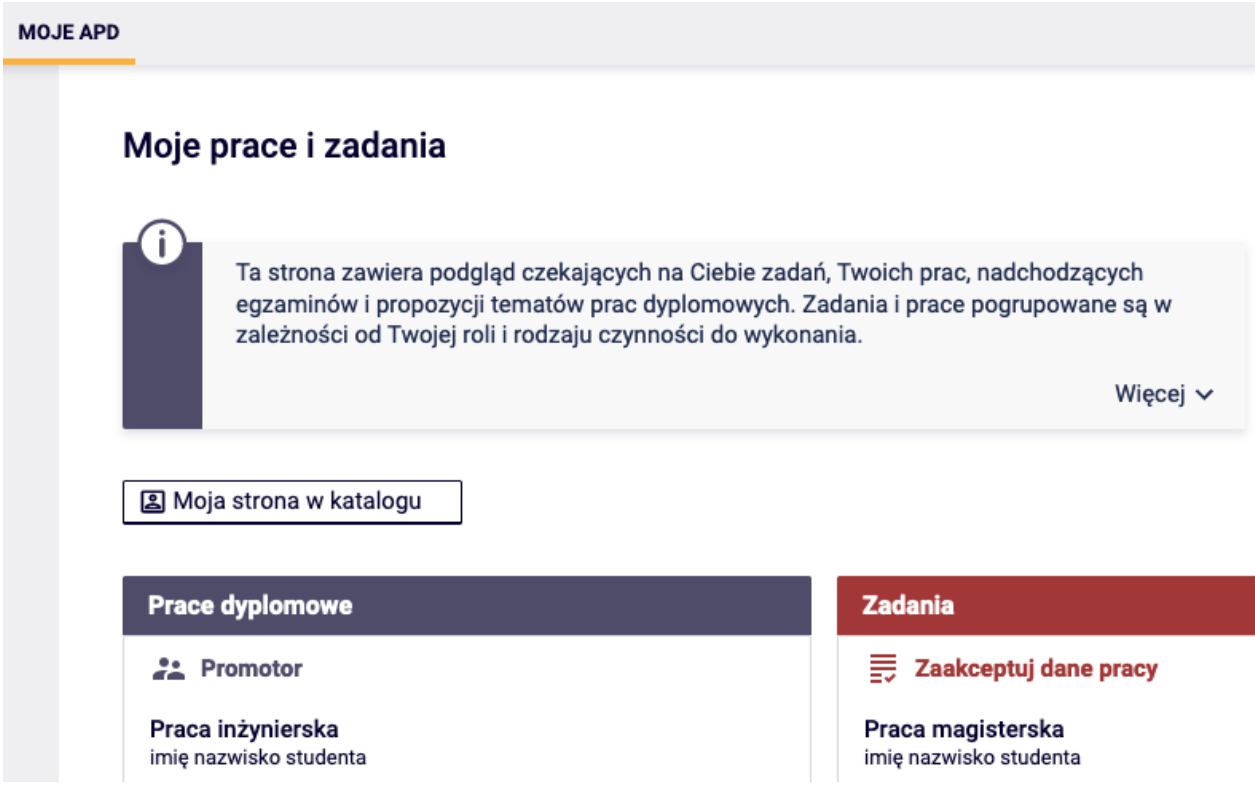

## *Akceptacja danych*

Należy kliknąć na tytuł pracy znajdujący się przy zadaniu *Zaakceptuj dane pracy*. Pojawi się strona informacji o pracy. W kroku 3 promotor weryfikuje poprawność wprowadzonych danych przez studenta oraz kieruje pracę do sprawdzenia w Jednolitym Systemie Antyplagiatowym w celu wygenerowania raportu badania antyplagiatowego.

#### Status pracy

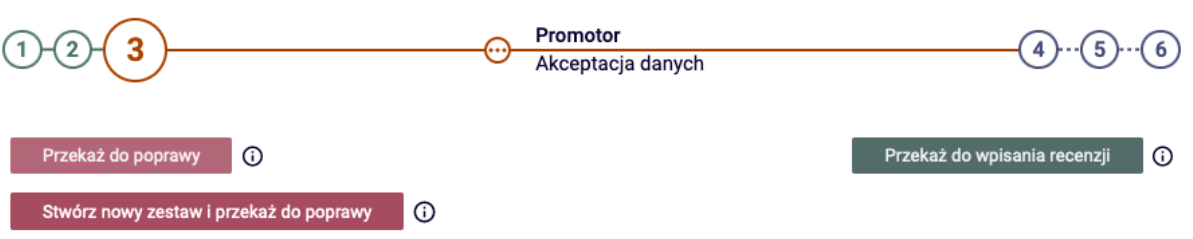

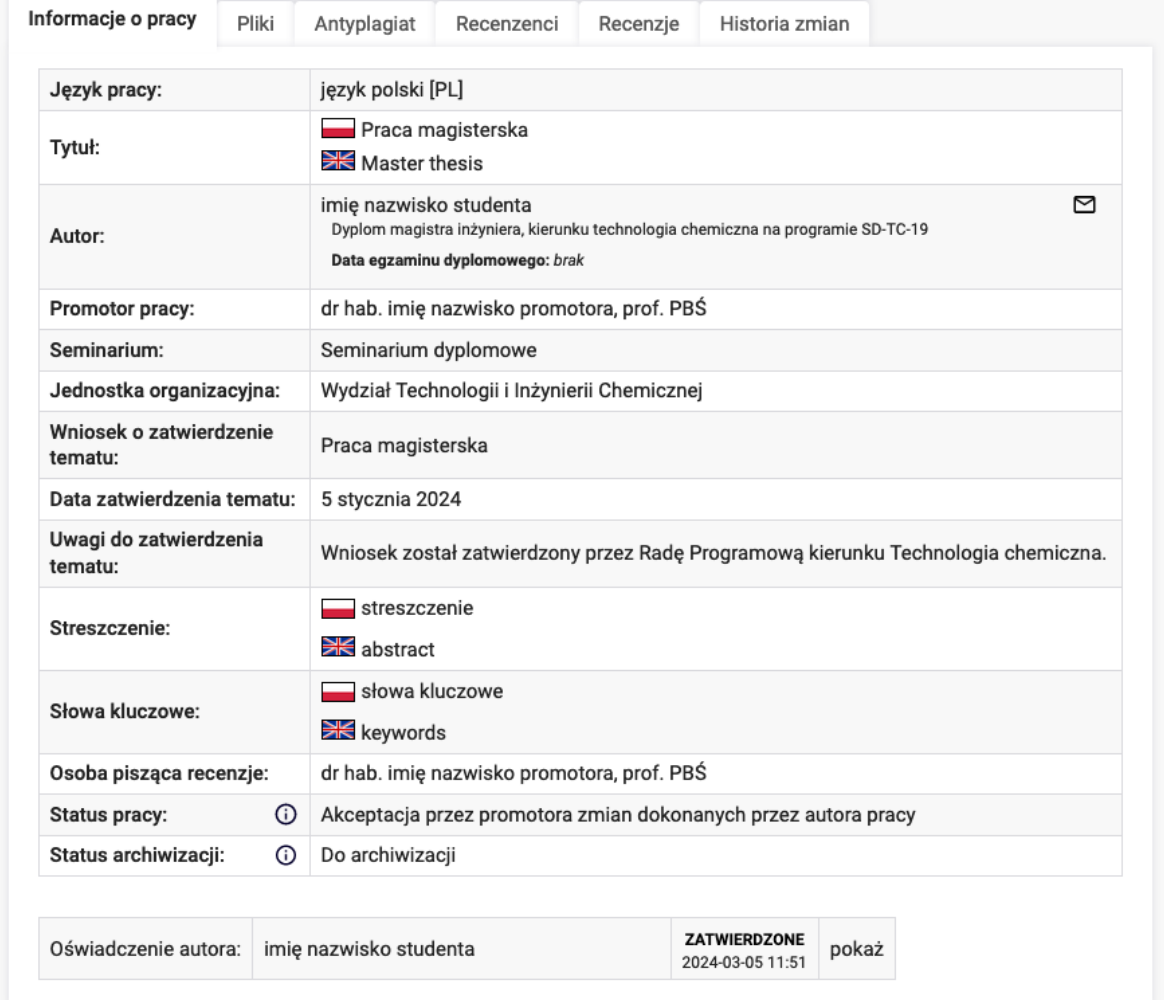

Po zweryfikowaniu wprowadzonych danych i załączonych plików zawierających pracę dyplomową gdy promotor niedopuszcza pracy do badania antyplagiatowego przekazuje informację o pracy i pliki do poprawy poprzez kliknięcie w przycisk *Przekaż do poprawy*. Po zweryfikowaniu raportu z badania antyplagiatowego gdy promotor nie dopuszcza pracy dyplomowej do recenzji przekazuje prace do poprawy i tworzy 2 zestaw pracy poprzez kliknięcie w przycisk *Stwórz nowy zestaw i przekaż do poprawy*.

## **JSA (Jednolity System Antyplagiatowy)**

W celu sprawdzenia pracy w JSA należy kliknąć w *Antyplagiat* następnie kliknąć w przycisk *Zarządzanie badaniem* i następnie kliknąć przycisk *Zleć badanie*.

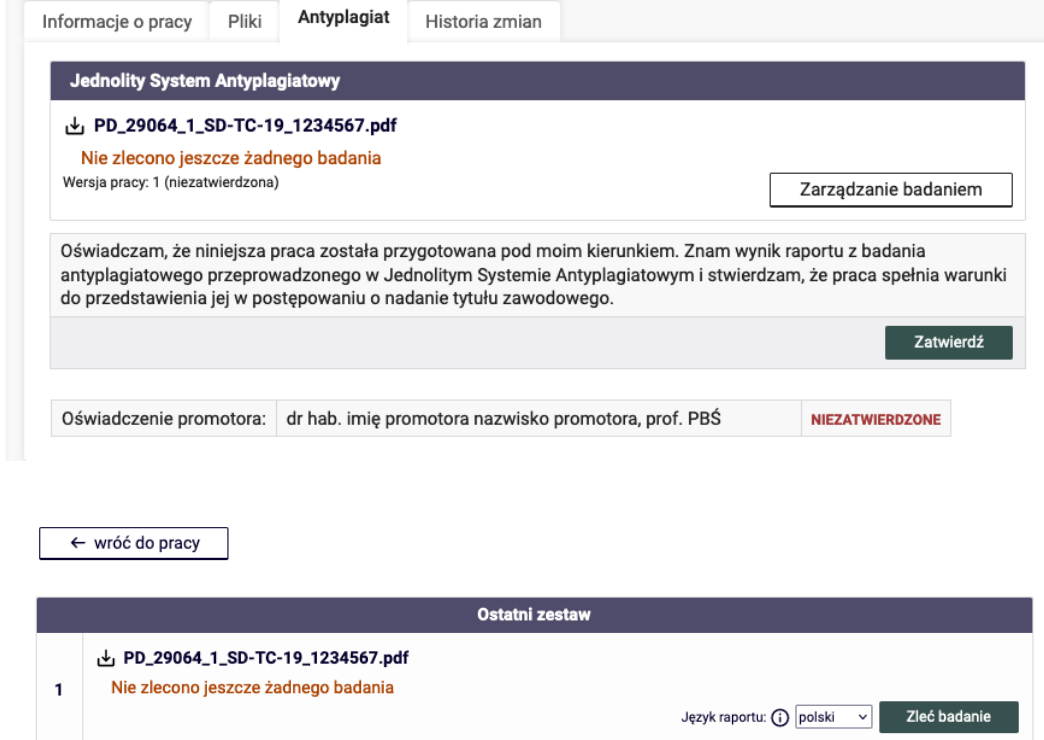

Po wysłaniu pracy dyplomowej do systemu JSA system wyświetli komunikat *"wysłano zgłoszenie sprawdzenia antyplagiatowego"* pojawi się status *"Oczekuje …"*

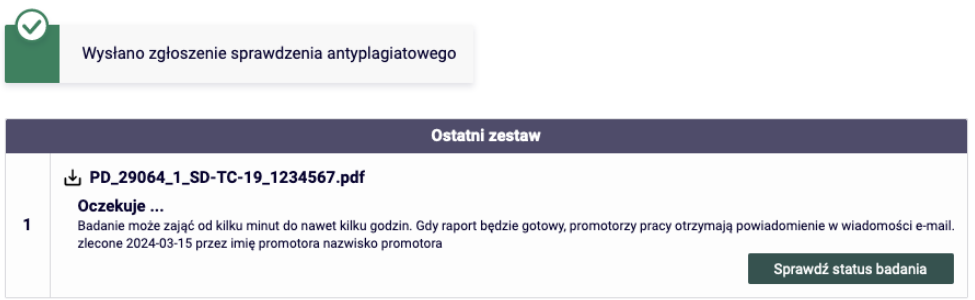

Gdy oczekiwanie na raport badania z JSA trwa zbyt długo należy kliknąć przycisk *Sprawdź status badania*. System wyświetli status badania pracy w JSA: *"Badanie w toku ...", "Raport otrzymany [pobierz]"*.

Promotor po zapoznaniu się z raportem badania z JSA *[kliknięcie odnośnik pobierz]*  akceptuje wynik badania poprzez kliknięcie w przycisk *Zaakceptuj wynik badania*, status badania zmienia się na *Wynik zaakceptowany*. Następnie należy zapoznać się i zaakceptować oświadczenie promotora pracy poprzez kliknięcie przycisk *Zatwierdź*.

Przejście z kroku 3 do kroku 4

Należy kliknąć przycisk *Przekaż do wpisania recenzji*.

## *Wystawianie recenzji*

Należy kliknąć na tytuł pracy znajdujący się przy zadaniu *Wpisz recenzję pracy*. Pojawi się strona informacji o pracy. W kroku 4 promotor wprowadza recenzje poprzez kliknięcie w przycisk *Wpisz recenzję.* Należy kliknąć *Recenzje,* a następnie kliknąć czerwoną ikonkę, znajdującą się przy nazwisku recenzenta.

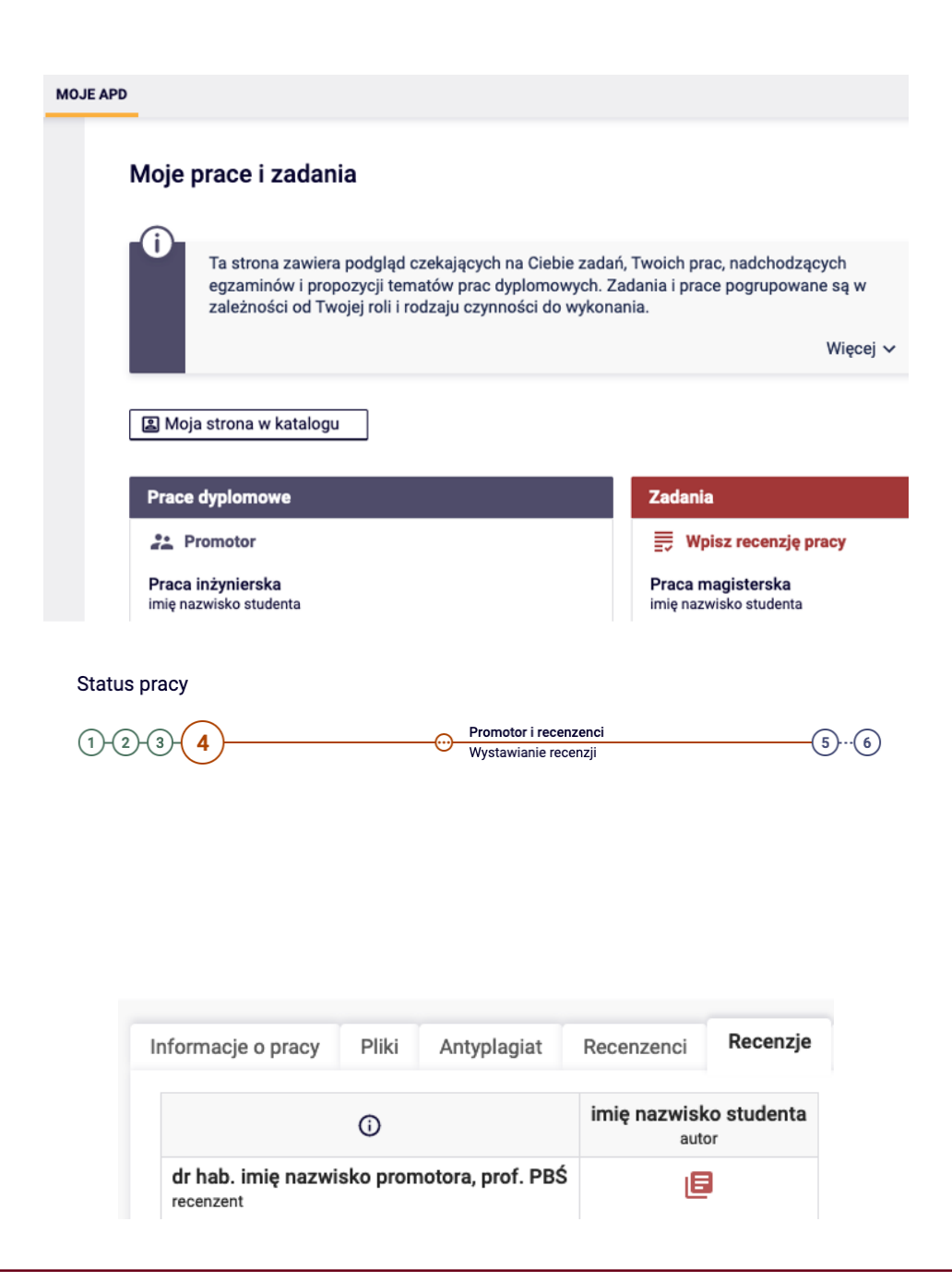

## Na kolejnym ekranie pojawi się Szkic recenzji. Należy przejść do edycji kliknąć *Edytuj odpowiedzi*.

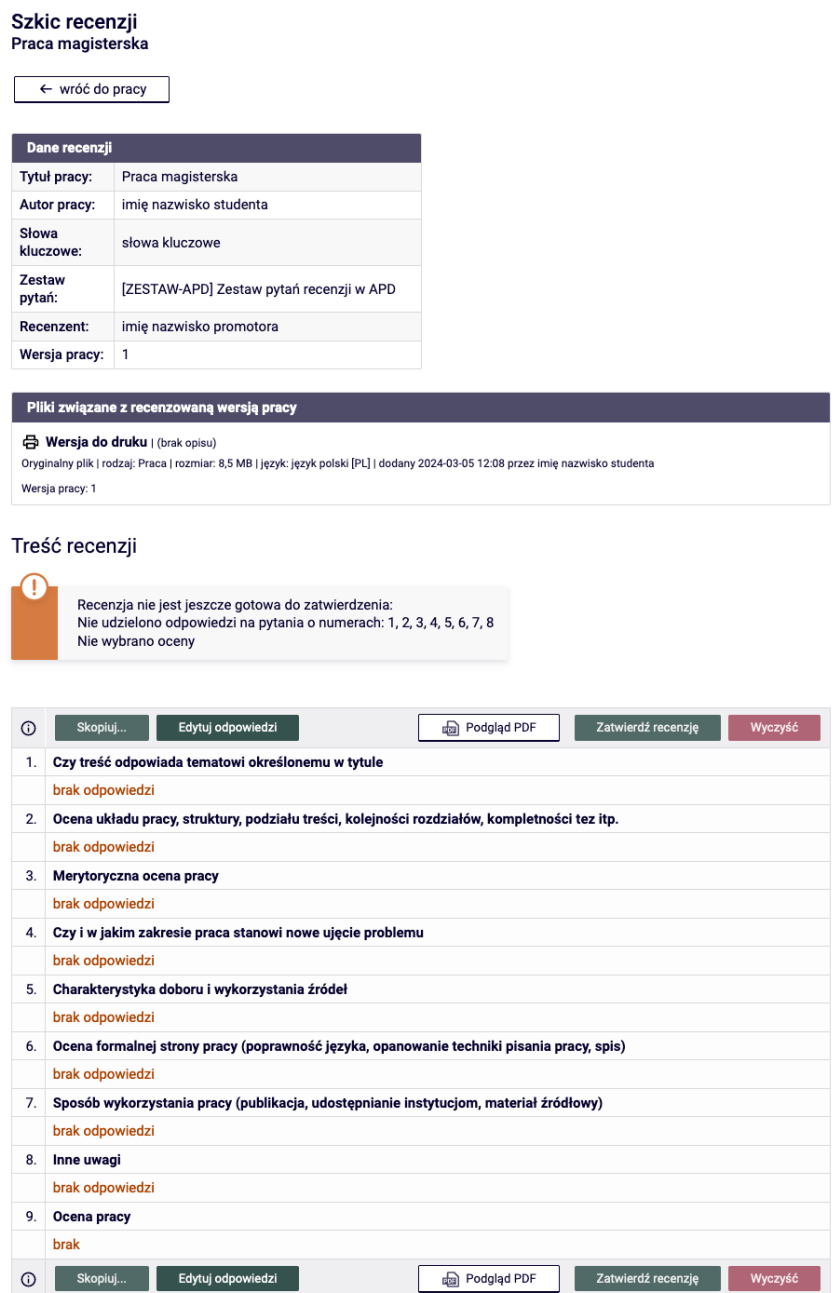

Promotor kończy pisanie recenzji i klika przycisk *Zapisz i zakończ edycję*, system wyświetli komunikat *"Recenzja jest gotowa do zatwierdzenia".* Gdy zostaną udzielone wszystkie odpowiedzi należy zatwierdzić recenzję poprzez kliknięcie w przycisk *Zatwierdź recenzję*.

## **Zatwierdzonej recenzji nie będzie można więcej edytować.**

#### Edycja recenzji

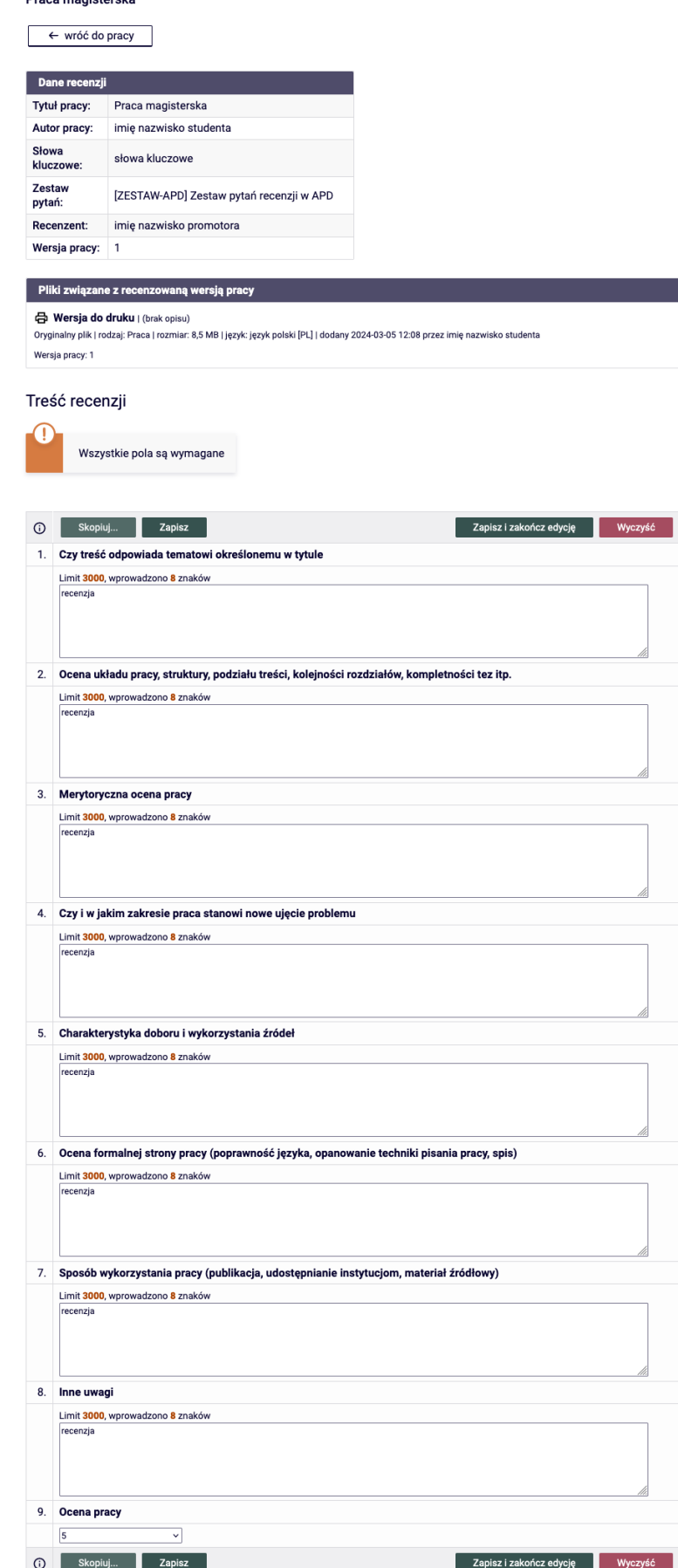

 $\mathbb{R}^2$ 

Przejście z kroku 4 do kroku 5

Po wypełnieniu i zatwierd*z*eniu recenzji przez recenzenta i promotora system automatycznie zmienia status na *Ostatecne zatwierdzenie pracy*.

## *Zatwierdź prace*

Należy kliknąć na tytuł pracy znajdujący się przy zadaniu *Zatwierdź pracę*. Pojawi się strona informacji o pracy. W kroku 5 promotor kieruje pracę do kroku 6 *Praca gotowa do obrony* poprzez kliknięcie przycisk *Praca gotowa do obrony – zakończ proces obsługi*.

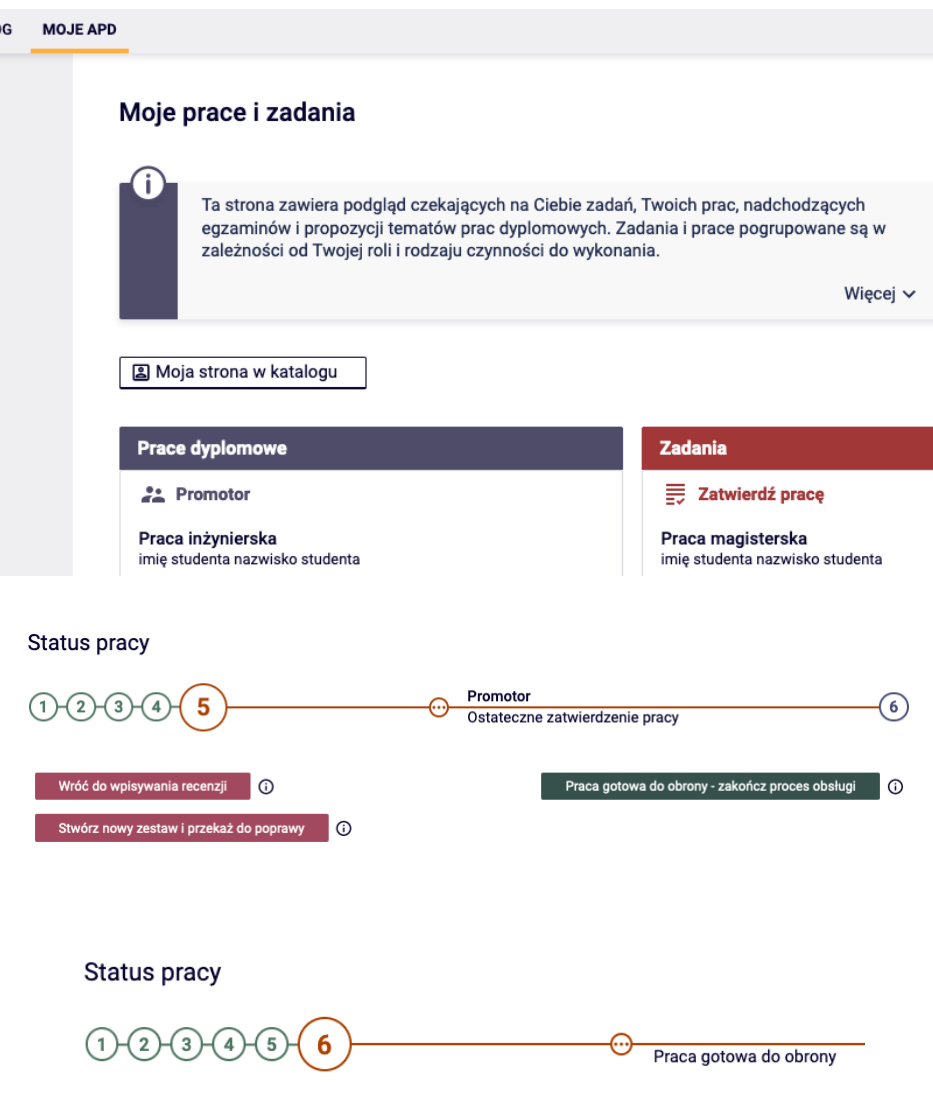